# **HAPAT PËR TË AKTIVIZUAR DHE PËRDORUR MICROSOFT TEAMS**

## 1. Në Google shkruani **microsoft office** dhe klikoni mbi **Office 365 Login**:

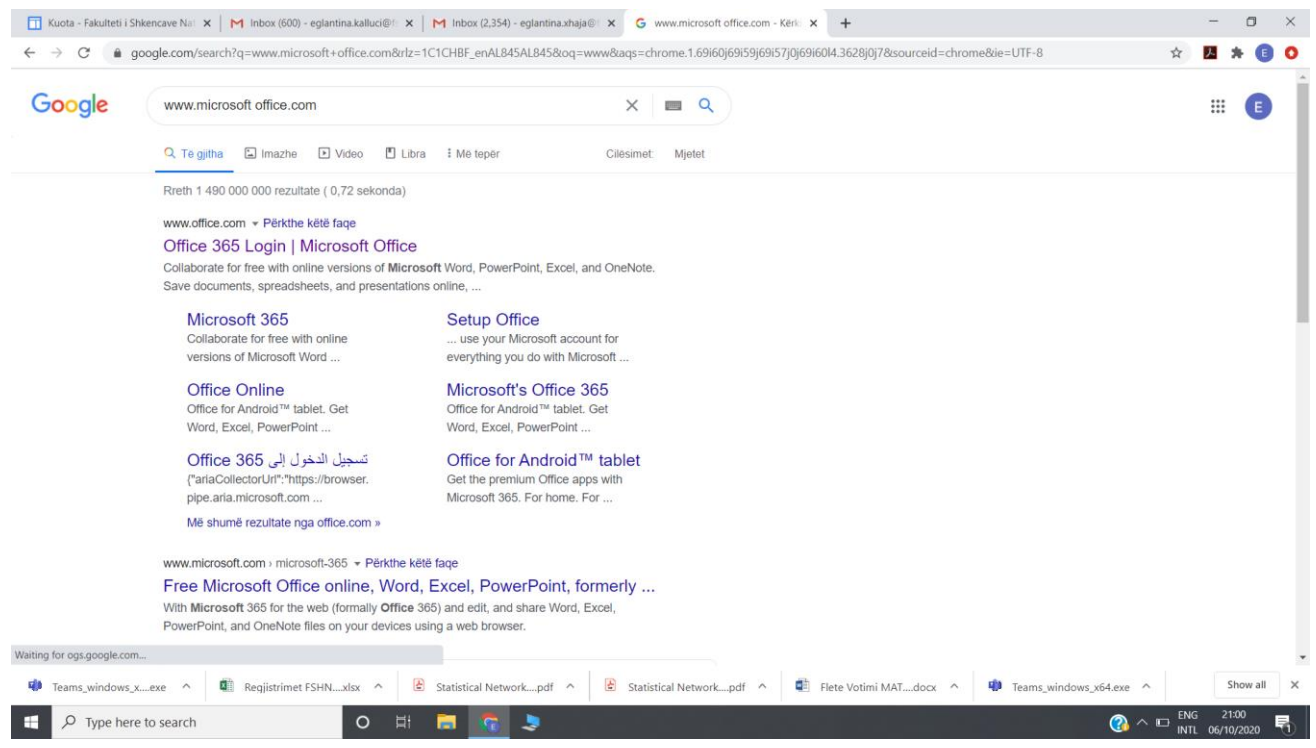

## 2. Pasi t'ju hapet faqja **Office 365** shtypni **Upload and open**:

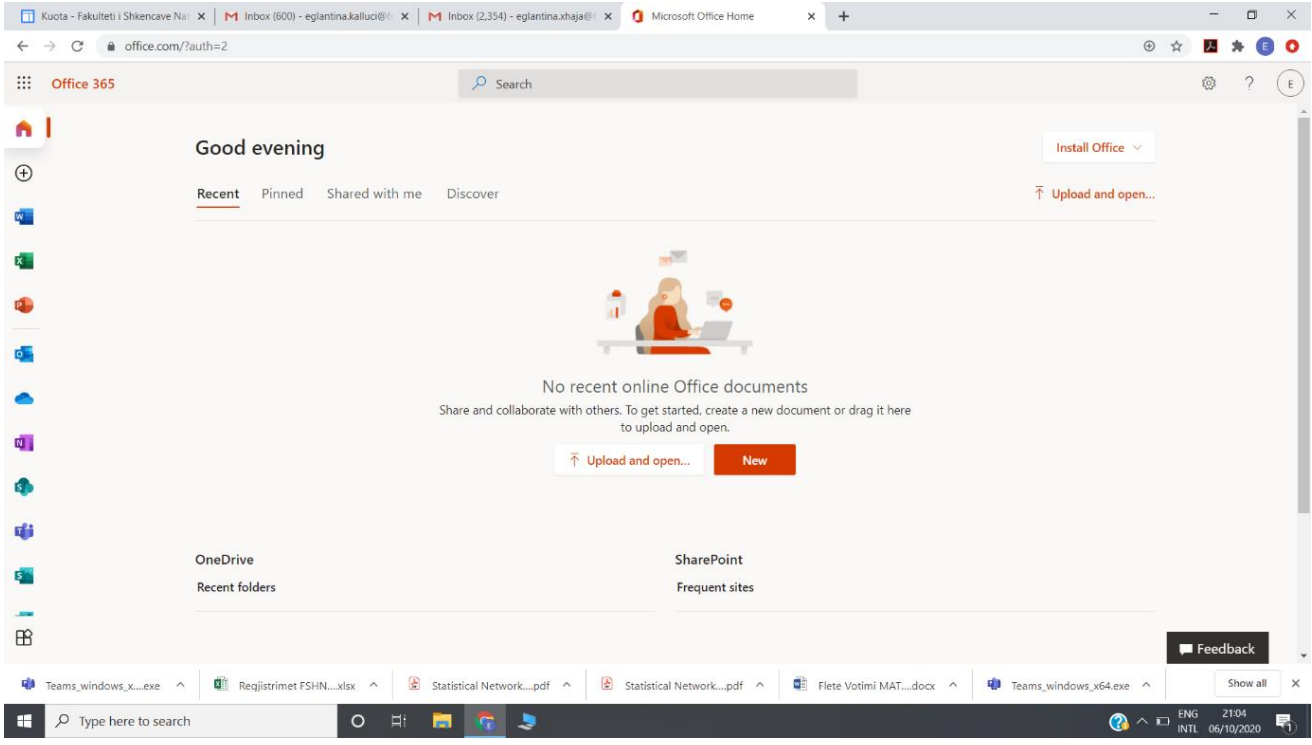

3. Këtu do të plotësoni **Username** dhe **Password**-in e ardhur në domain-in unitir.edu.al, ku menjëherë do ju jepet mundësia për të ndryshuar password-in:

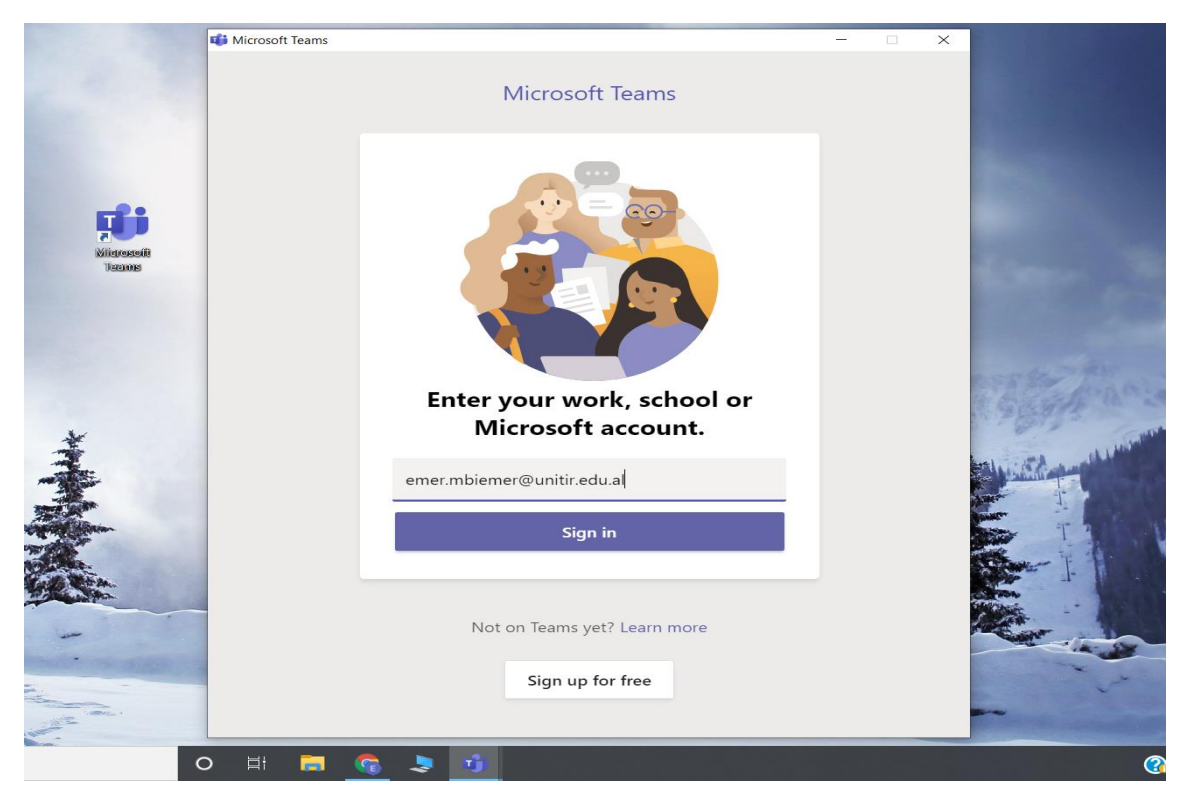

4. Për të krijuar një grup (klasa ose Departamenti) shkoni tek tab-i **Teams** në të majtë dhe zgjidhni **Create team**:

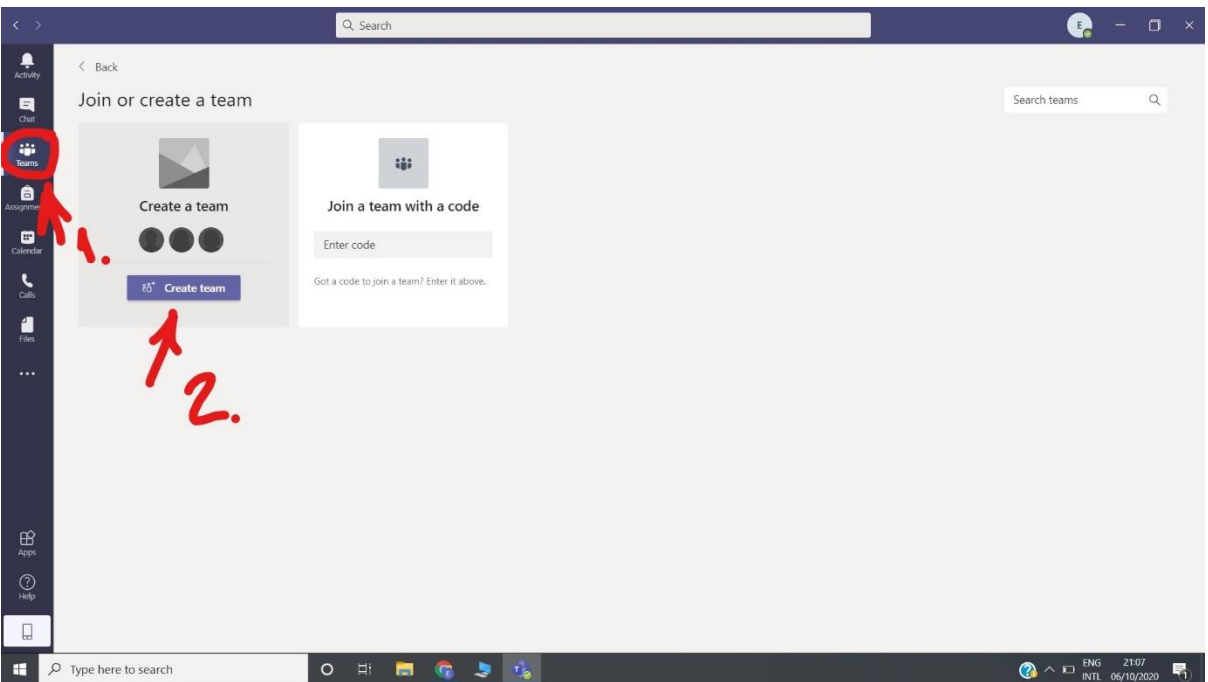

#### 5. Këtu zgjidhni llojin e grupit:

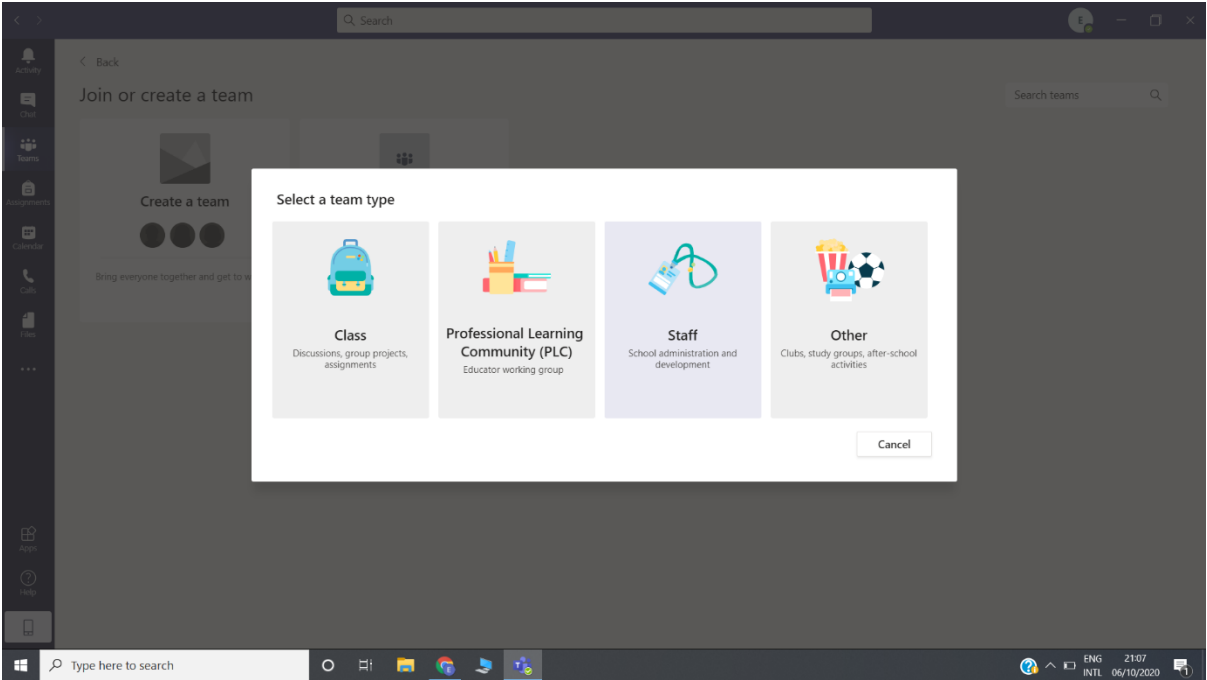

**Class**: Zgjidhet ky opsion për të krijuar klasat për zhvillimin e mësimit.

**Staff:** Zgjidhet ky opsion për të krijuar grupet ndërmjet stafit, domethënë të gjithë anëtarët janë më të drejta të njëjta.

6. Pasi të keni zgjedhur llojin e grupit ju shfaqet kuti dialoguese për të ftuar studentët (students) ose kolegët (teachers) në grup:

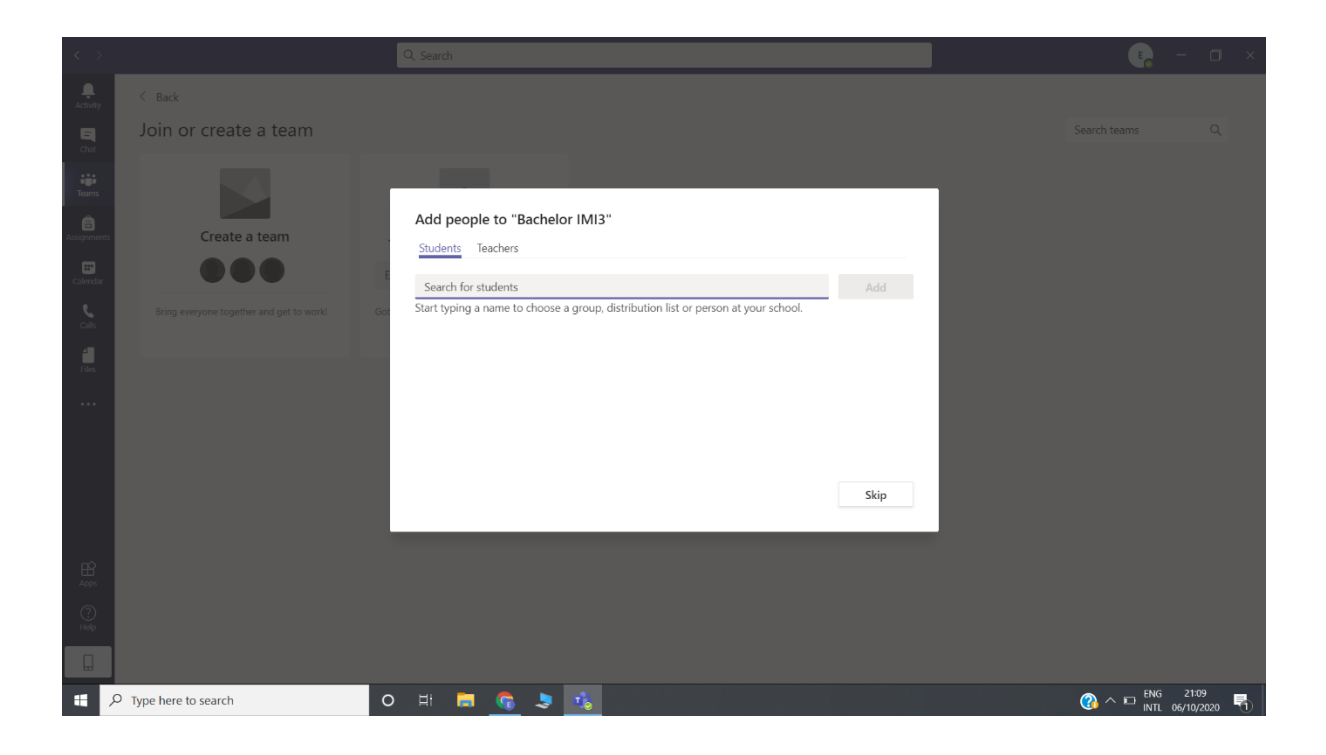

7. Nga listat e Excel e adresave të studentëve:

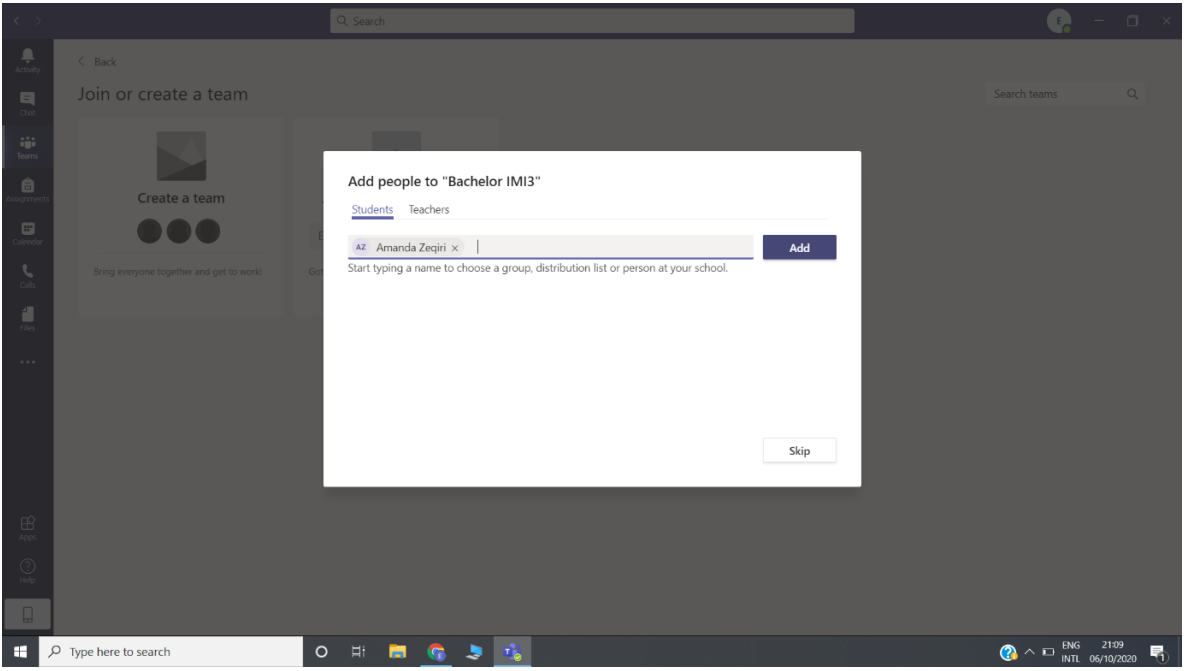

8. Për të ngarkuar material, shtypim Upload Files siç tregohet në figure:

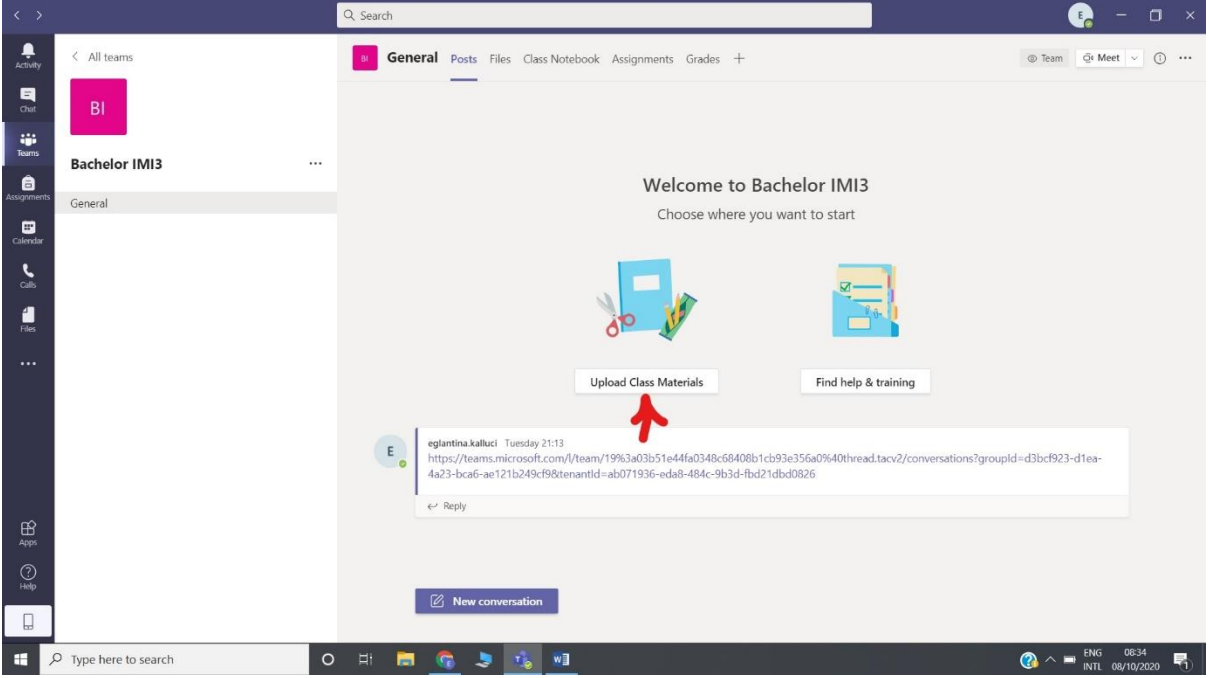

Pasi shtypni Upload ju hapet kjo dritare ku klikoni mbi **Files** dhe ngarkoni materialin nga kompjuteri:

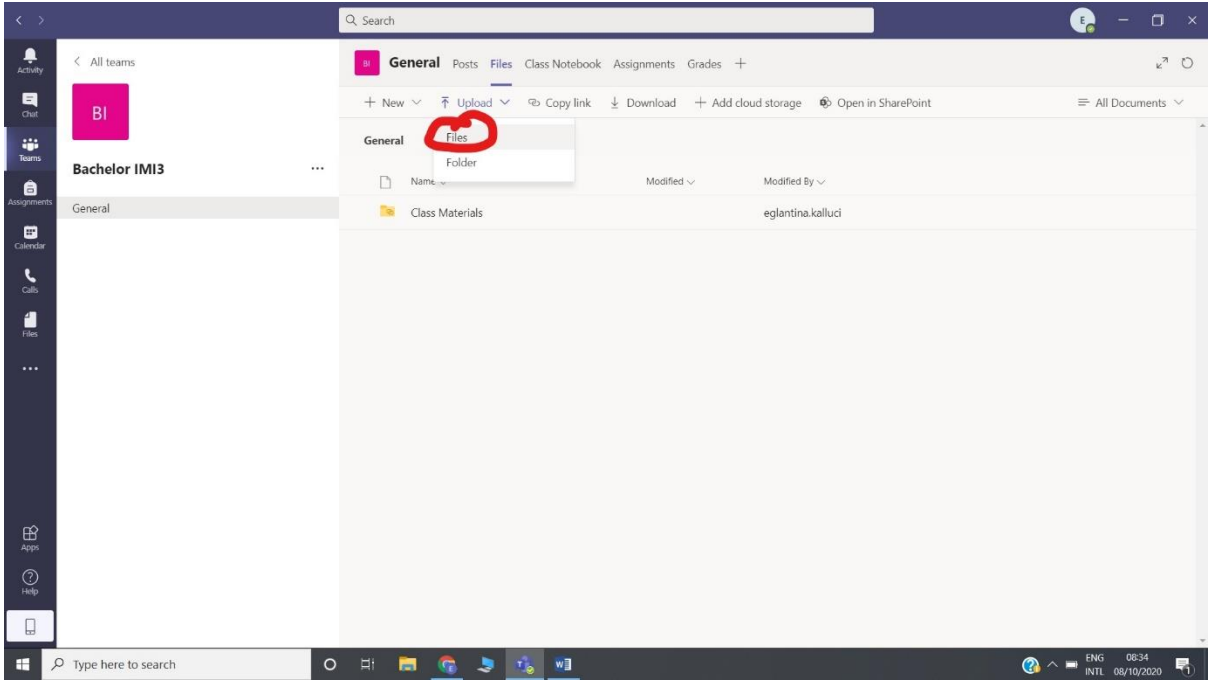

| $\left\langle \cdot\right\rangle$ |                         | Q Search                                                                                                    | $\Box$<br>œ<br>$\mathbb{R}$                   |
|-----------------------------------|-------------------------|----------------------------------------------------------------------------------------------------|-----------------------------------------------|
| Activity                          | < All teams             | General Posts Files Class Notebook Assignments Grades +                                                                                                    | $L^{\pi}$ 0                                   |
| q<br>Chat                         | <b>BI</b>               | + New v $\bar{\uparrow}$ Upload v $\bar{\uparrow}$ Copy link $\frac{1}{2}$ Download + Add cloud storage $\hat{\uparrow}$ Open in SharePoint                                          | $\equiv$ All Documents $\vee$                 |
| iĝi<br>Teams                      |                         | General                                                                                                    |                                               |
| â                                 | <b>Bachelor IMI3</b>    | <br>Modified By $\sim$<br>n<br>Name $\vee$<br>Modified $\vee$                                                                                                    |                                               |
| Assignment                        | General                 | Class Materials<br>eglantina.kalluci                                                                                                    |                                               |
| ▩<br>Calendar                     | <b>Gi</b> Open          | $\times$                                                                                                    |                                               |
| L                                 |                         | ↑ This PC > Documents > Leksione<br>v U Search Leksione<br>o<br>$\psi\circ\psi^*:=\langle\cdots\circ\psi^*\rangle$                                                                   |                                               |
| calls                             |                         | $E - T$<br>$\bullet$<br>New folder<br>Organise -                                                                                                    |                                               |
| ű                                 |                         | Name<br>Date modified<br>Type<br>Size<br>This PC                                                                                                    |                                               |
| <b>Files</b>                      |                         | 2011_Book_StatisticalAnalysisOfClinicalD<br>3D Objects<br>28/04/2020 17:57<br>Adobe Acrobat D.,<br>4.0                                                                               |                                               |
|                                   |                         | 2013_Book_AppliedPredictiveModeling<br>13.2<br>28/04/2020 18:04<br>Adobe Acrobat D.,<br>Desktop                                                                                      |                                               |
|                                   |                         | 2015_Book_DataMining<br>16.8<br>28/04/2020 17:38<br>Adobe Acrobat D.<br>Documents                                                                                                    |                                               |
|                                   |                         | 2015_Book_StatisticalAnalysisAndDataDi<br>28/04/2020 17:53<br>Adobe Acrobat D<br>18.7 <sup>th</sup><br>Downloads                                                                     |                                               |
|                                   |                         | 2016_Book_IntroductionToStatisticsAndD<br>28/04/2020 17:37<br>Adobe Acrobat D<br>$8.0^{\circ}$<br>$M$ usic<br>2017 Book LaTeXIn24Hours<br>28/04/2020 17:36<br>Adobe Acrobat D<br>8.1 |                                               |
|                                   |                         | $=$ Pictures<br>An_Introduction_to_Financial_Mathematics 25/08/2020 08:29<br>8 <sup>1</sup><br>Adobe Acrobat D                                                                       |                                               |
|                                   |                         | <b>i</b> Videos<br>Applied Linear Regression<br>Adobe Acrobat D<br>$\overline{2}$<br>04/06/2020 11:08                                                                                |                                               |
|                                   |                         | 분» Windows (C:)<br>Chapter11_Markov chain_Random Walk<br>02/05/2020 21:47<br>Adobe Acrobat D<br>4                                                                                    |                                               |
|                                   |                         | Recovery Image<br>$\epsilon$ cis515-14-graphlap<br>Adobe Acrobat D<br>8<br>22/04/2020 21:32                                                                                          |                                               |
|                                   |                         | CD Drive (E:)<br><b>Q</b> <sup>2</sup> Complex Networks<br>12/02/2020 08:30<br>Microsoft PowerPo<br>1.1.                                                                             |                                               |
| $\mathbb{B}$                      |                         | -------------<br>Network                                                                                                    |                                               |
| Apps                              |                         | ×.                                                                                                    |                                               |
|                                   |                         | File name: 2015_Book_DataMining<br>All Files (*.*)<br>$\sim$                                                                                                    |                                               |
| $^{\circ}$<br><b>Help</b>         |                         | Open<br>Cancel                                                                                                    |                                               |
|                                   |                         |                                                                                                    |                                               |
| П                                 |                         |                                                                                                    |                                               |
| н                                 | $O$ Type here to search | $\circ$<br>$\Box$<br>w<br>m                                                                                                    | 08:34<br>$\Omega \wedge F$<br>INTL 08/10/2020 |

Materiali i ngarkuar del si në figurë:

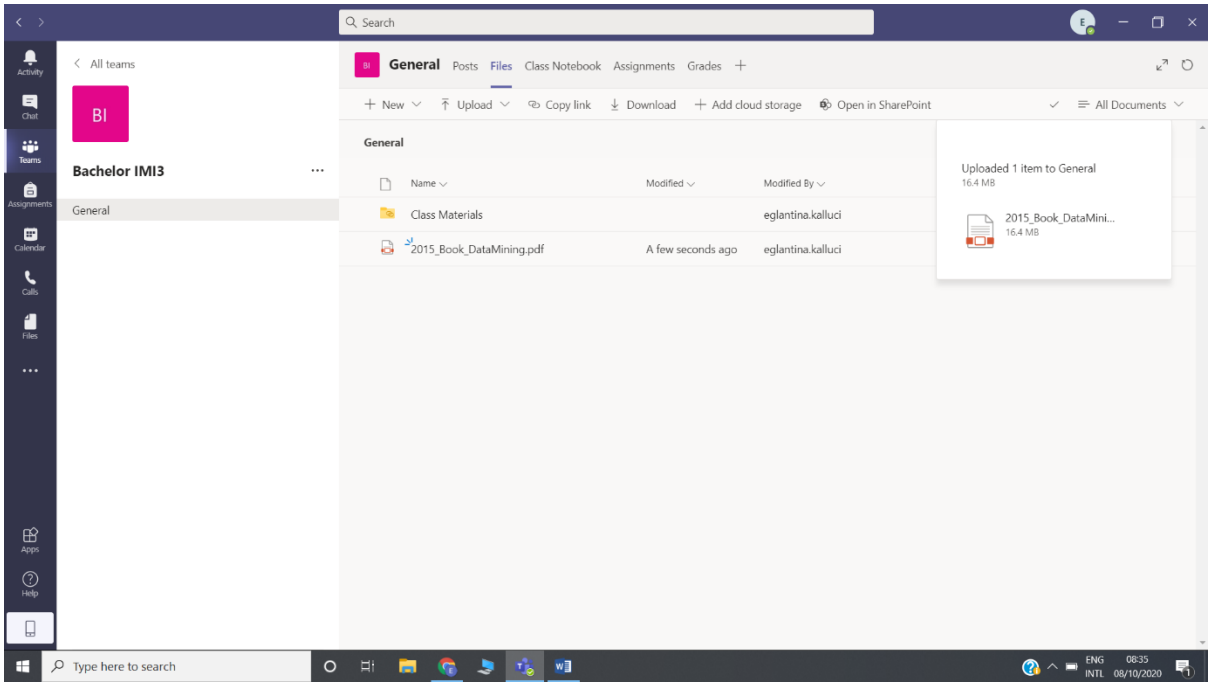

9. Për të kryer një thirrje klikohet mbi tab-in Meet **--Meet now** siç tregohet në figurë:

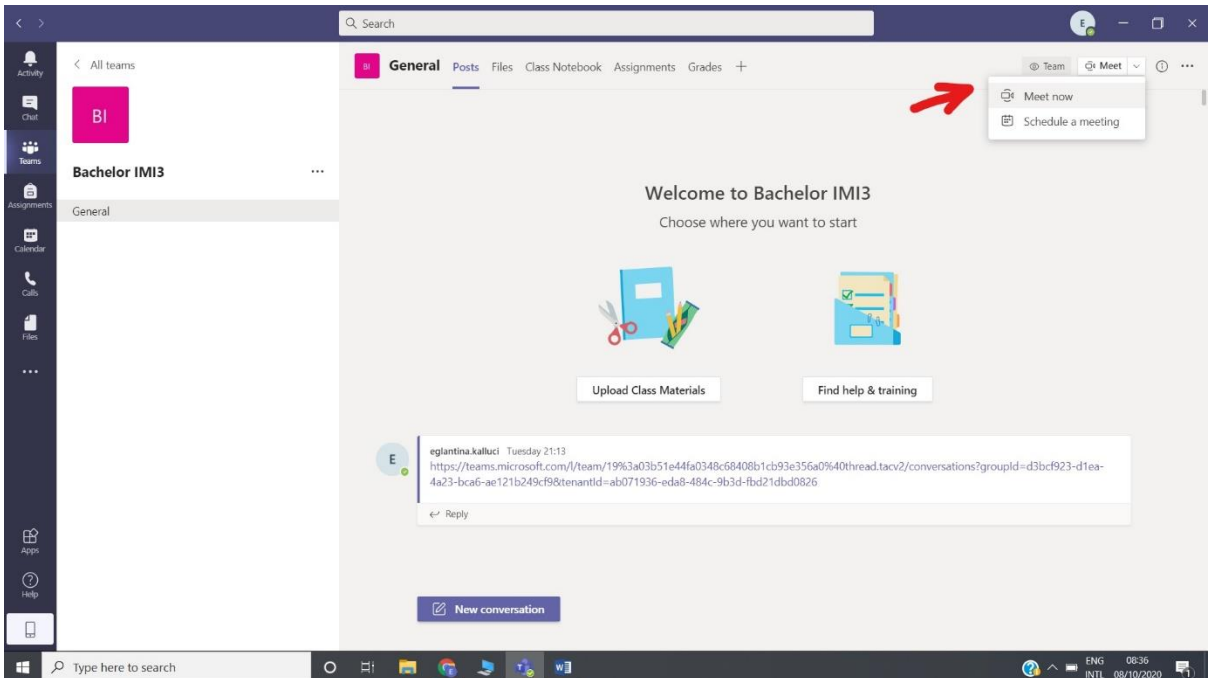

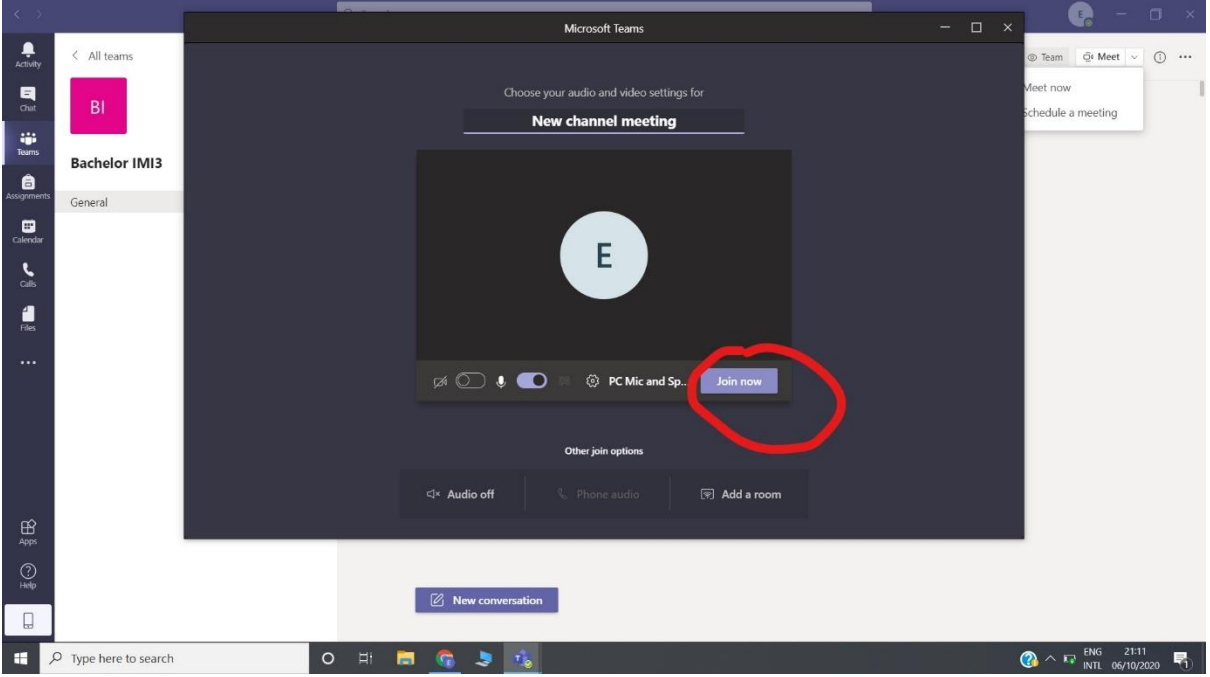

10. Kjo është pamja që hapet kur fillon një takim online:

11. Për t'ju përgjigjur një thirrjeje që ju vjen nga një Team aktiv mjafton që në kutinë dialoguese **New channel meeting**, të shtypni **Join**:

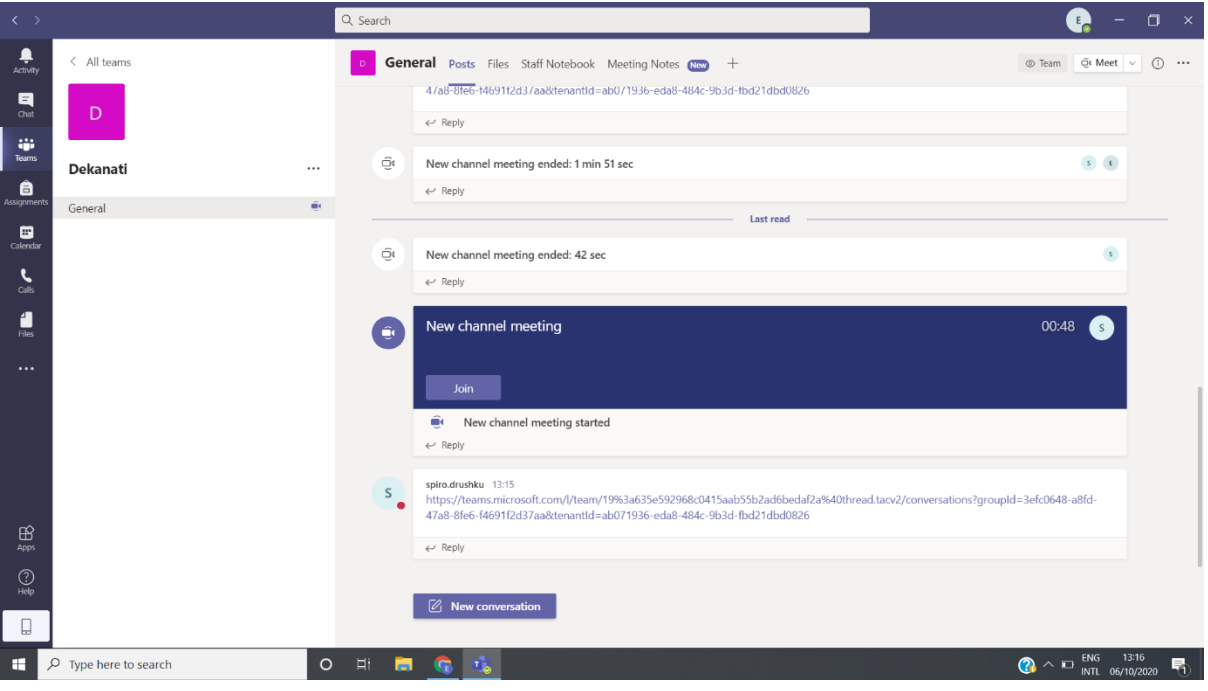

Për të ngarkuar një material nga kompjuteri në formatet Word, Pdf, Powerpoint dhe túa shfaqim studentëve/ kolegëve klikojmë mbi tab-in Share (1.) dhe më pas kërkojmë materialin në kompjuterin tone duke shkuar tek Start (2.):

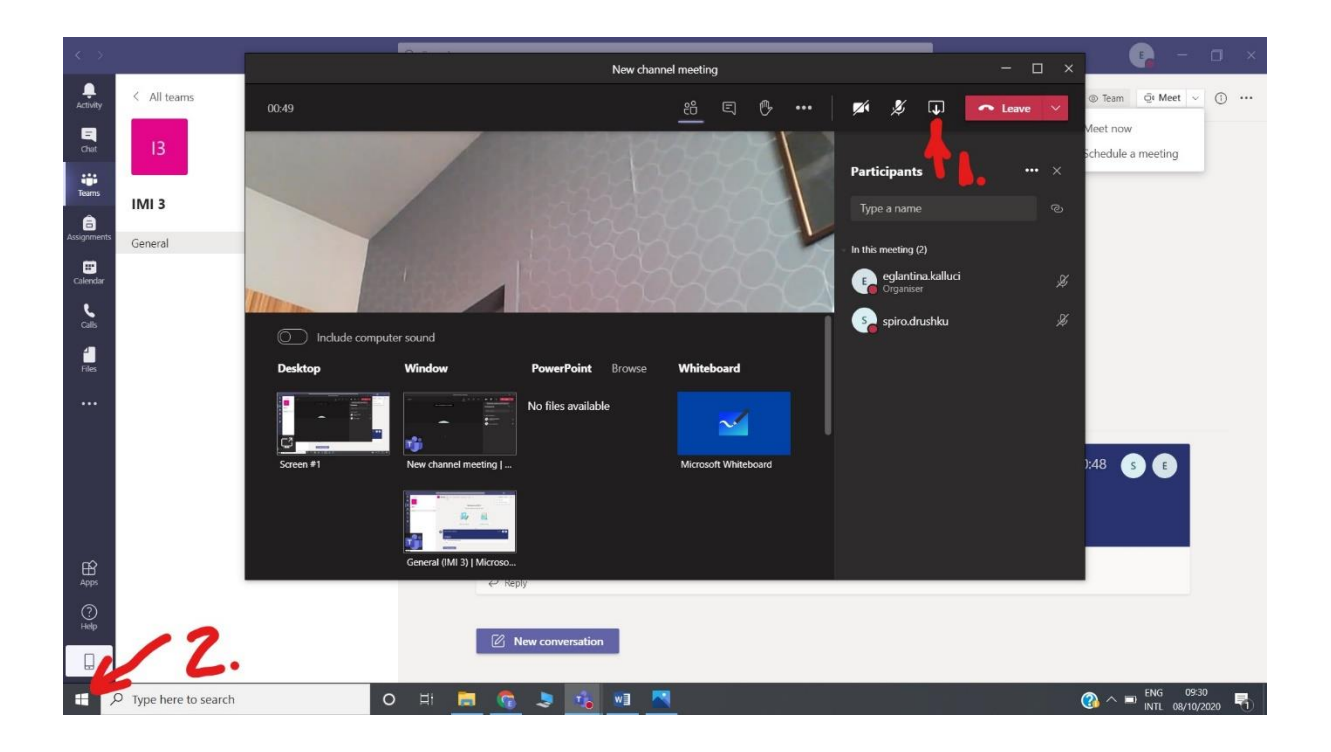

Nga kompjuteri përzgjedhim materialin e hapim dhe klikojmë mbi butonin Restore down si në figurë:

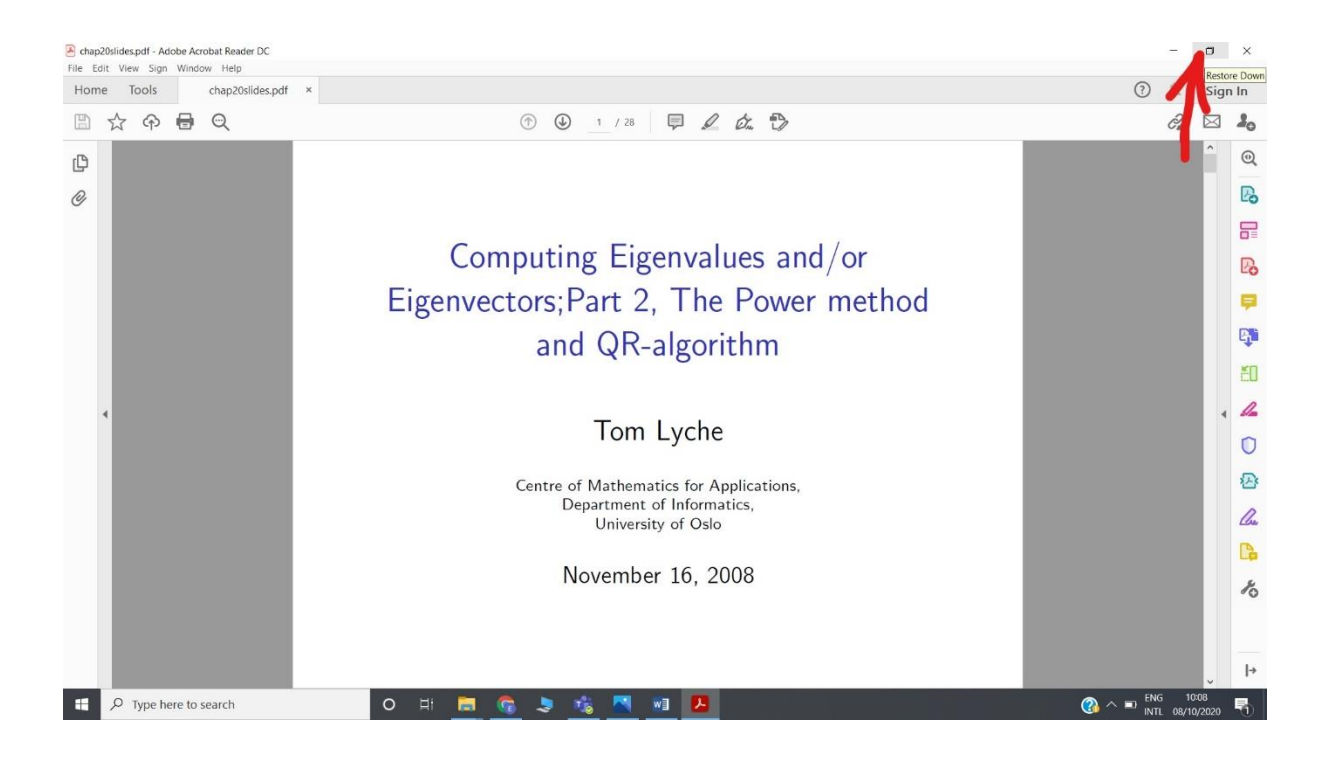

Pasi shfaqet kjo pamje riklikojmë tek butoni Share:

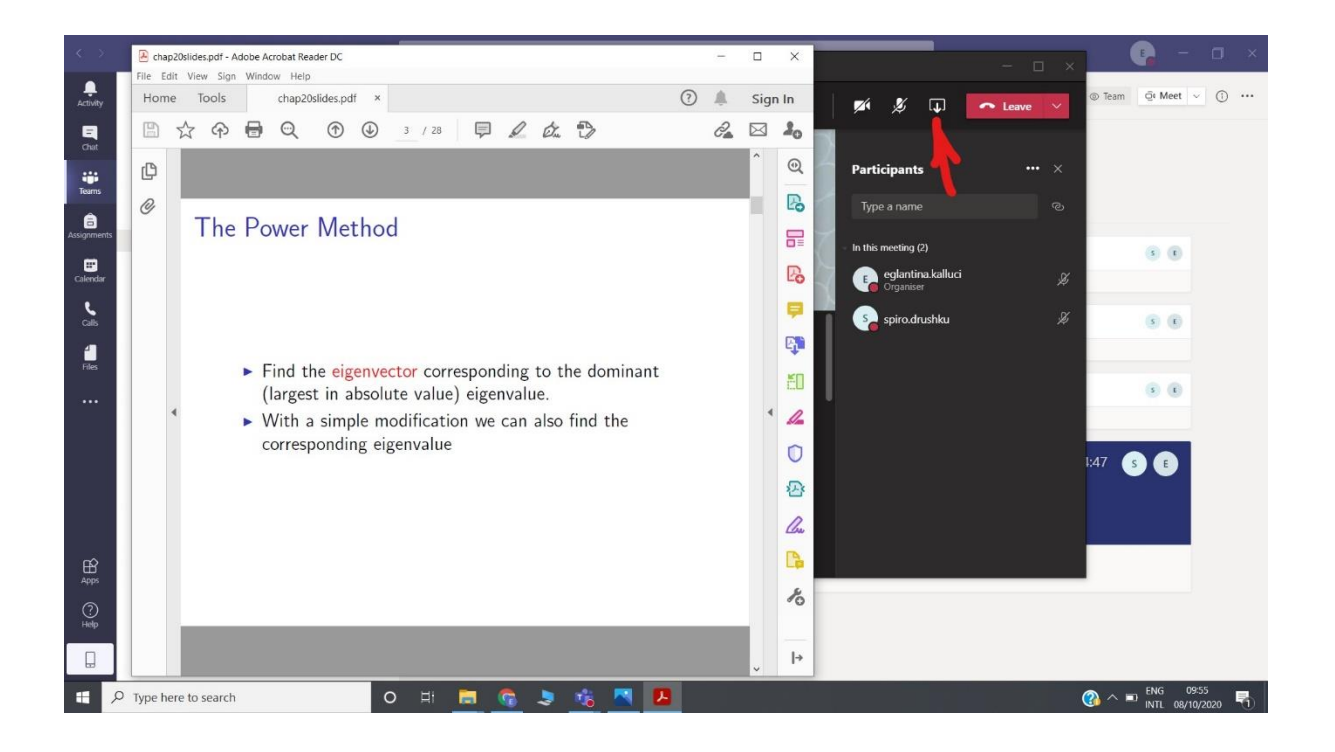

Materiali i përzgjedhur do të shfaqet si në figurë dhe pasi të klikoni mbi të është shfaqur në ekranin e grupit:

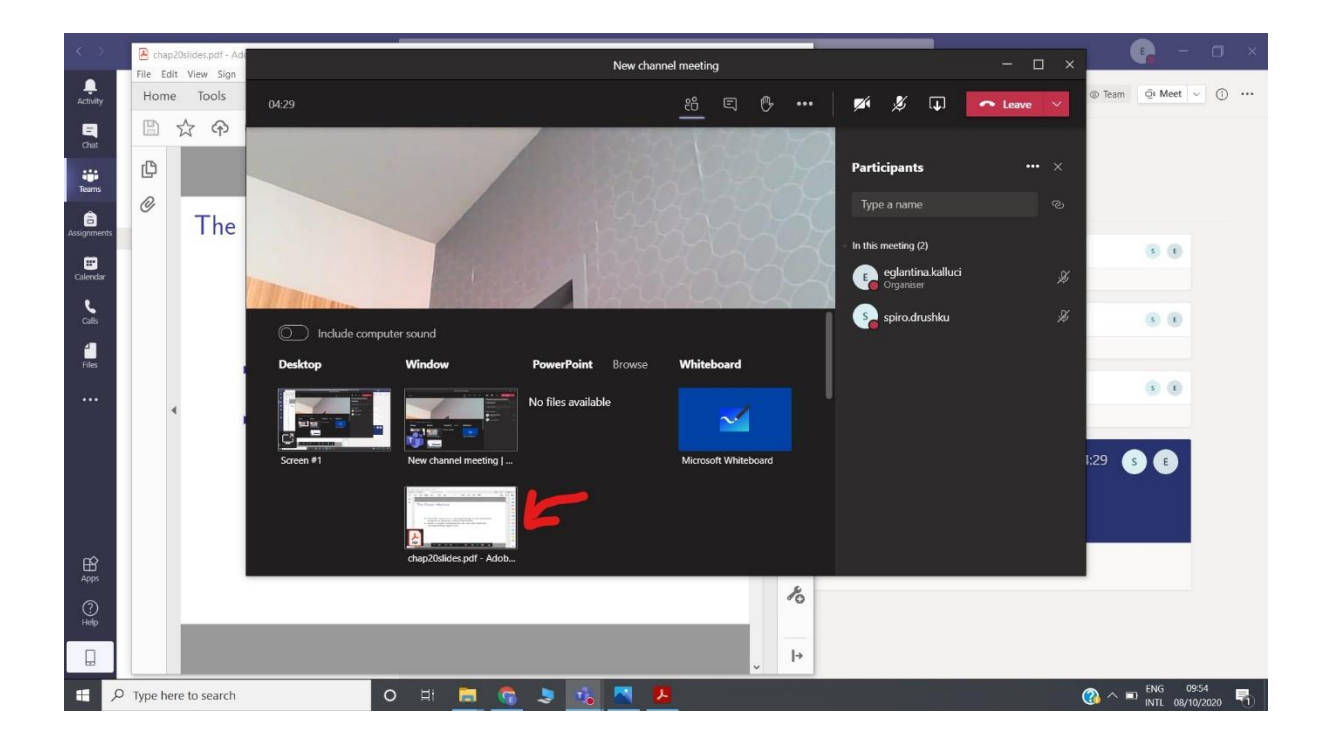

Ndërkohë që jeni në një thirrje mund të përdoren aplikacionet e Microsoft-it, siç janë:

### **Whiteboard**, PowerPoint, Word, Excel etj.

Për të aktivizuar Whiteboard kliko mbi shenjën e treguar në shigjetë dhe pastaj mbi Whiteboard:

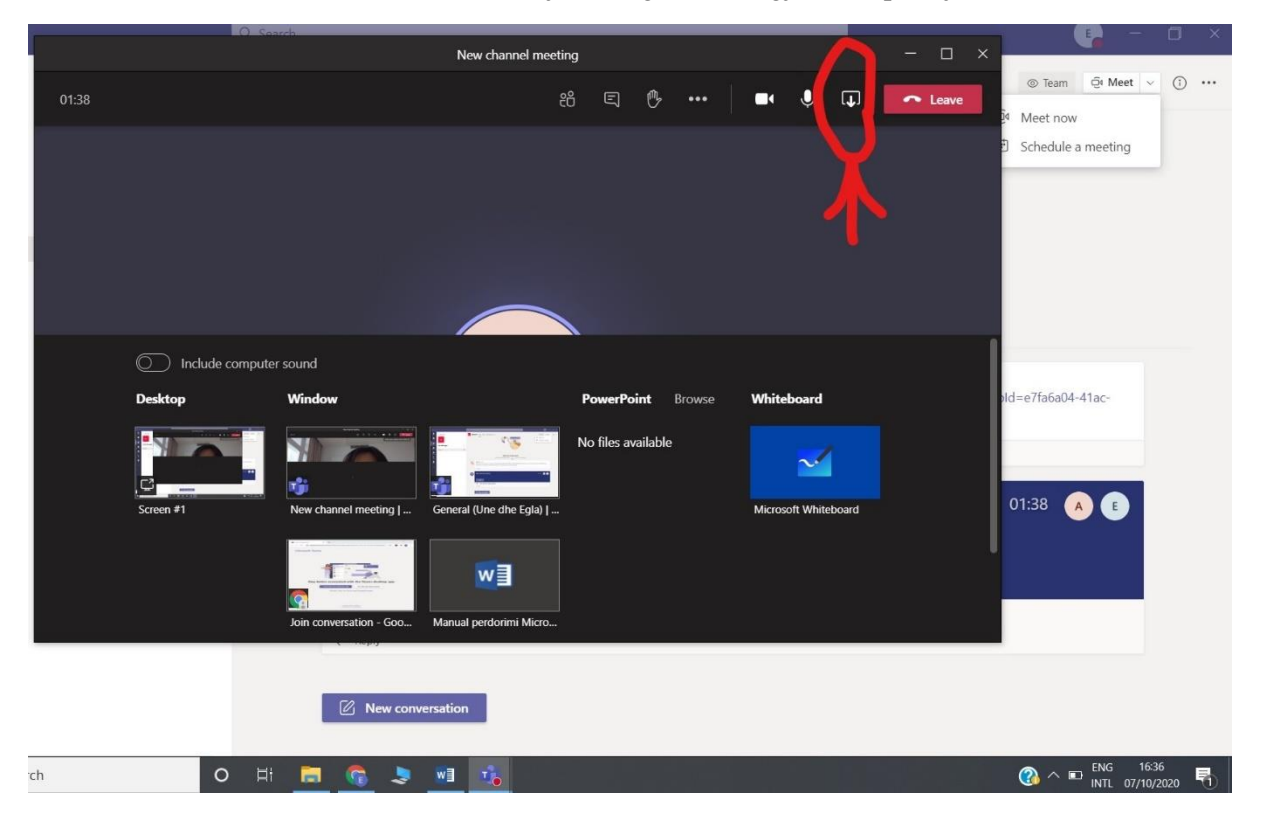

Paraqitja e Whiteboard është si më poshtë, ku mund të skiconi grafikë, por edhe të shkruani tekst:

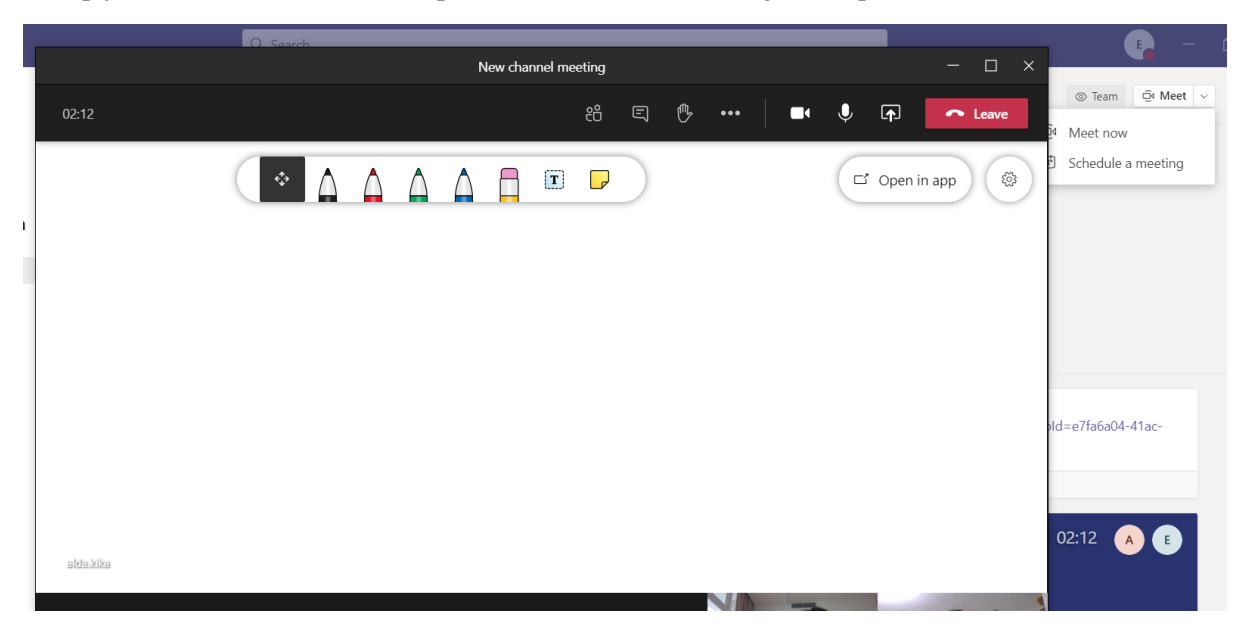